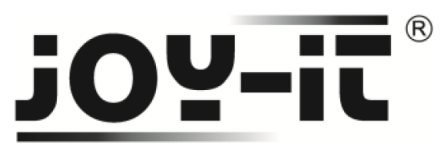

**SBC ButtonMatrix Bedienungsanleitung**

# **MCU Extension 4x4 16-Key**

Sehr geehrter Kunde,

vielen Dank, dass Sie sich für unser Produktentschieden haben. Im Folgenden haben wir aufgelistet, was bei der Inbetriebnahme zu beachten ist:

## **Verwendung mit einem Arduino Schritt 1 – Anschließen der Matrix**

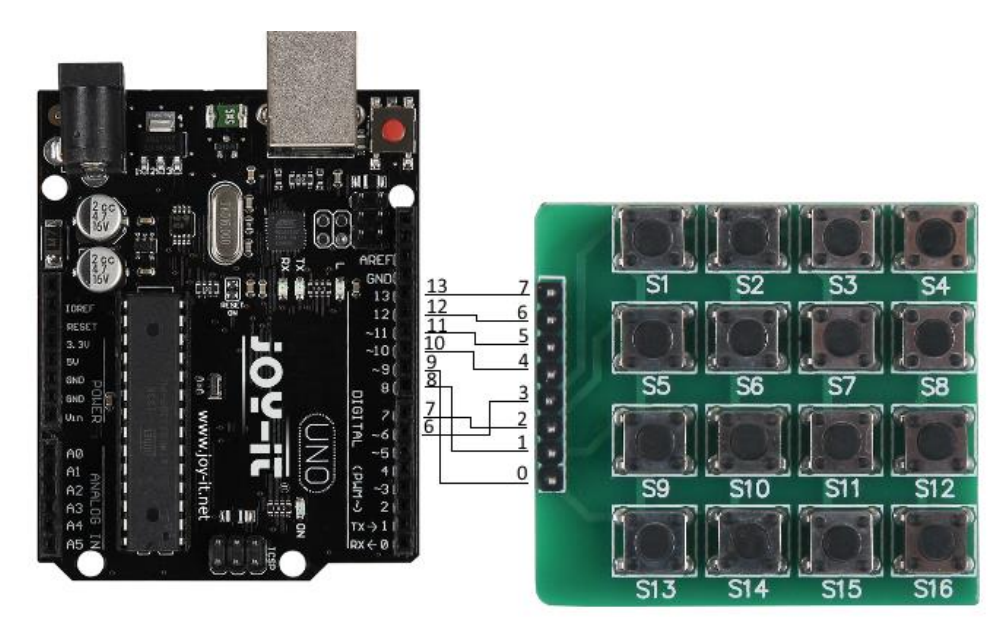

**Bild 1: Schaltplan Arduino Uno & 4x4 ButtonMatrix**

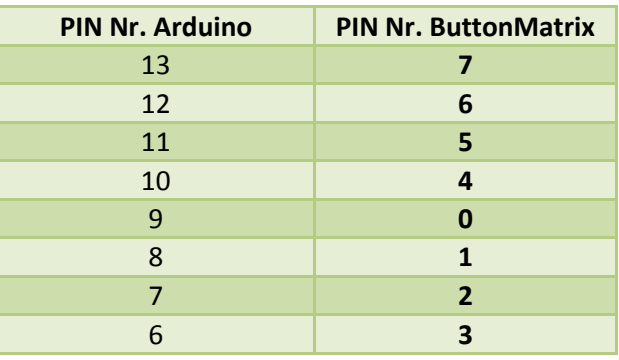

**Tabelle 1: PIN-Verbindung zwischen Arduino und ButtonMatrix**

Schließen Sie die ButtonMatrix, wie in Bild 1 bzw. in Tabelle 1 zu sehen, an die digitalen Pins (6 – 13) des Arduino an.

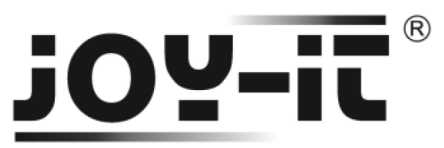

### **Schritt 2 – Installation der Matrix**

Nachfolgend können Sie ein funktionsfähiges Codebeispiel entnehmen und auf Ihren Arduino übertragen.

Die Funktion der vorhandenen Knöpfe der ButtonMatrix können Sie in der **knopfDruck** Funktion nach Ihren Wünschen erweitern.

```
int reihe[]={6,7,8,9};
int spalte[]={10,11,12,13};
int col_scan;
void setup()
{
  Serial.begin(9600);
  for(int i=0;i<=3;i++)
  {
        //Initialisierung der PINs
   pinMode(reihe[i],OUTPUT);
   pinMode(spalte[i],INPUT);
   digitalWrite(spalte[i],HIGH);
 }
}
void loop()
{
        //Suche nach gedrücktem Knopf
  for(int i=0; i<=3; i++)
  {
   digitalWrite(reihe[0],HIGH);
   digitalWrite(reihe[1],HIGH);
   digitalWrite(reihe[2],HIGH);
   digitalWrite(reihe[3],HIGH);
   digitalWrite(reihe[i],LOW);
   for(int j=0; j<=3; j++)
   {
    col_scan=digitalRead(spalte[j]);
    if(col_scan==LOW)
    {
                //Wenn gedrückter Knopf erkannt, führe knopfDruck aus
     knopfDruck(i,j);
     delay(300);
    }
}
}
}
```
**Code 1: Programmierung der ButtonMatrix innerhalb des Arduinos (Teil 1)**

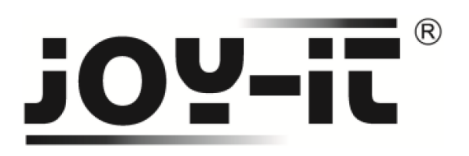

void knopfDruck**(**int i**,** int j**)**

**{ if(**i**==**0**&&**j**==**0**)** //Knopf S1 gedrückt Serial**.**println**(**"S1"**); if(**i**==**0**&&**j**==**1**)** //Knopf S2 gedrückt Serial**.**println**(**"S2"**); if(**i**==**0**&&**j**==**2**)** //Knopf S3 gedrückt Serial**.**println**(**"S3"**); if(**i**==**0**&&**j**==**3**)** //Knopf S4 gedrückt Serial**.**println**(**"S4"**); if(**i**==**1**&&**j**==**0**)** //Knopf S5 gedrückt Serial**.**println**(**"S5"**); if(**i**==**1**&&**j**==**1**)** //Knopf S6 gedrückt Serial**.**println**(**"S6"**); if(**i**==**1**&&**j**==**2**)** //Knopf S7 gedrückt Serial**.**println**(**"S7"**); if(**i**==**1**&&**j**==**3**)** //Knopf S8 gedrückt Serial**.**println**(**"S8"**); if(**i**==**2**&&**j**==**0**)** //Knopf S9 gedrückt Serial**.**println**(**"S9"**); if(**i**==**2**&&**j**==**1**)** //Knopf S10 gedrückt Serial**.**println**(**"S10"**); if(**i**==**2**&&**j**==**2**)** //Knopf S11 gedrückt Serial**.**println**(**"S11"**); if(**i**==**2**&&**j**==**3**)** //Knopf S12 gedrückt Serial**.**println**(**"S12"**); if(**i**==**3**&&**j**==**0**)** //Knopf S13 gedrückt Serial**.**println**(**"S13"**); if(**i**==**3**&&**j**==**1**)** //Knopf S14 gedrückt Serial**.**println**(**"S14"**); if(**i**==**3**&&**j**==**2**)** //Knopf S15 gedrückt Serial**.**println**(**"S15"**); if(**i**==**3**&&**j**==**3**)** //Knopf S16 gedrückt Serial**.**println**(**"S16"**); }**

**Code 2: Programmierung der ButtonMatrix innerhalb des Arduinos (Teil 2)**

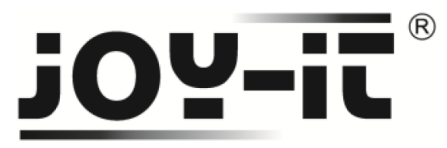

**Verwendung mit einem Raspberry Pi Schritt 1 – Anschließen der Matrix**

Schließen Sie die Matrix, wie im folgenden Bild 2, bzw. in folgender Tabelle 2, zu sehen, an die PINs des Raspberry Pis an.

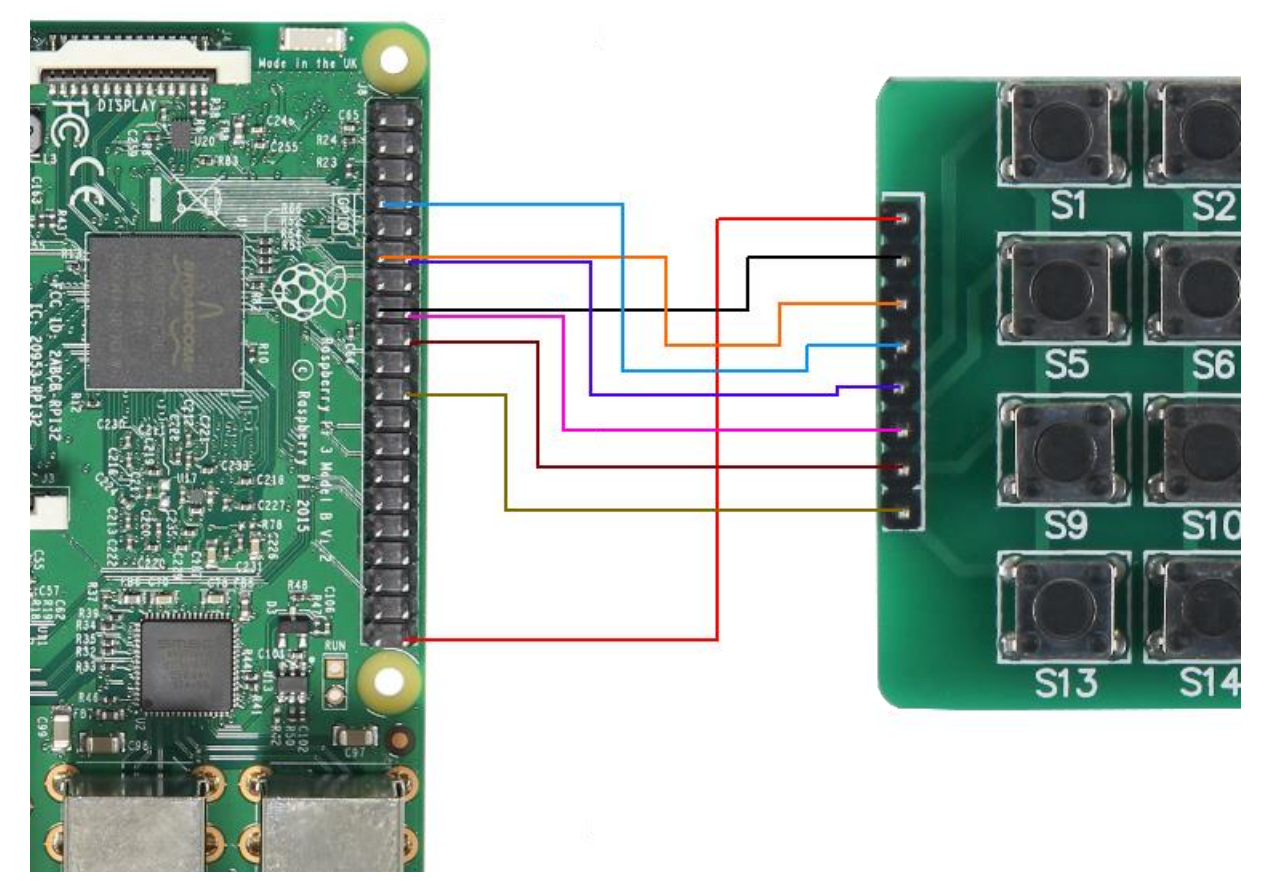

**Bild 2: Verbindung zwischen Raspberry Pi und Matrix**

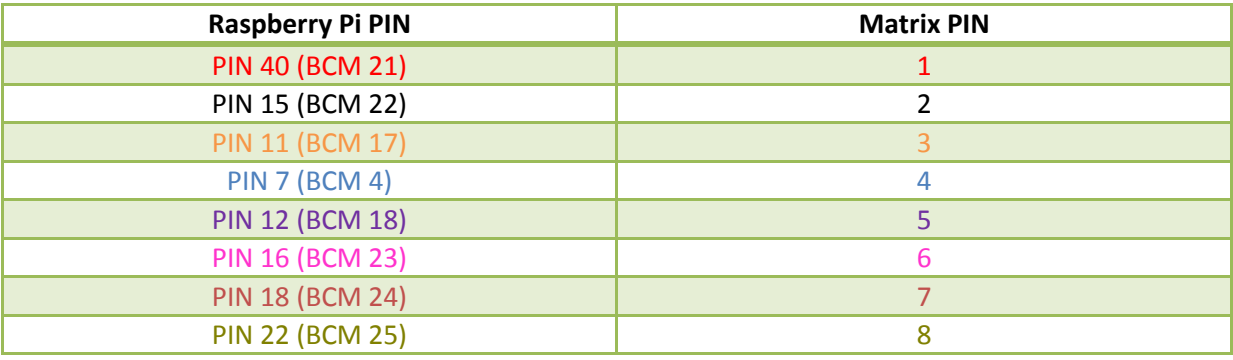

**Tabelle 2: PIN-Verbindung zwischen Raspberry Pi und Matrix**

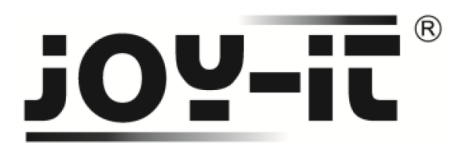

#### **Schritt 2 – Installation der Software**

Sollten Sie bereits ein aktuelles Raspbian-System auf Ihrem Raspberry verwenden, so können Sie diesen Schritt überspringen und sofort mit Schritt 3 fortfahren.

Installieren Sie auf Ihre SD-Karte mit Hilfe des ["Win32 Disk Imager"](https://sourceforge.net/projects/win32diskimager/)-Programms das aktuelle Raspbian Image, welches Sie unter dem folgenden [Link](https://downloads.raspberrypi.org/raspbian_latest) zum Download finden.

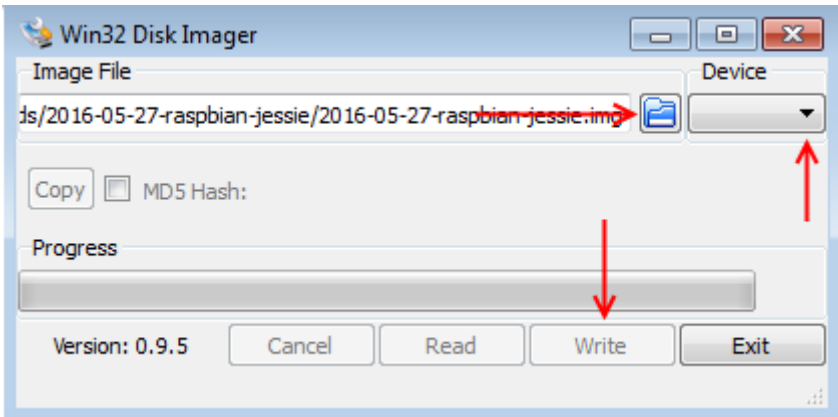

**Bild 4: Screenshot des Win32 Disk Imagers**

#### **Schritt 3 – Installation der Bibliotheken**

Sobald Sie die Installation abgeschlossen und das System gestartet haben, öffnen Sie die Terminal-Konsole und führen Sie folgende Kommandos aus:

sudo apt-get install python-pip python-dev build-essential sudo pip install RPi.GPIO

**Terminal 1: Installation der GPIO Bibliothek**

sudo apt-get install python-imaging

**Terminal 2: Installation der Python Bibliothek**

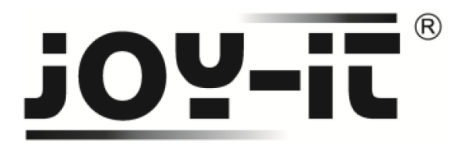

### **Schritt 4 – Installation der Matrix**

Zunächst muss eine neue Python-Datei erstellt werden.

sudo nano matrix.py

```
Terminal 3: Erstellen einer Python Datei
```
Schreiben Sie das folgende Codebeispiel vollständig in den Editor, der sich nun geöffnet hat.

```
import time 
import RPi.GPIO as GPIO
GPIO.setwarnings(False)
class keypad():
   def __init__(self, columnCount = 4):
     GPIO.setmode(GPIO.BCM)
#Tasteneinstellungen 
    if columnCount is 4:
      self.KEYPAD = [
         [1,2,3,4],
         [5,6,7,8],
         [9,10,11,12],
         [13,14,15,16]
      ]
#PIN-Belegungen
      self.ROW = [18,23,24,25]
       self.COLUMN = [4,17,22,21]
    else:
      return
   def getKey(self):
#Alle Spalten als Ausgang setzen
     for j in range(len(self.COLUMN)):
       GPIO.setup(self.COLUMN[j], GPIO.OUT)
       GPIO.output(self.COLUMN[j], GPIO.LOW)
#Alle Reihen als Eingang setzen
     for i in range(len(self.ROW)):
       GPIO.setup(self.ROW[i], GPIO.IN, pull_up_down=GPIO.PUD_UP)
#Reihen nach gedrueckten Knoepfen scannen
     rowVal = -1
     for i in range(len(self.ROW)):
       tmpRead = GPIO.input(self.ROW[i])
       if tmpRead == 0:
         rowVal = i
```
**Code 3: Programmierung der Matrix auf einem Raspberry (Teil 1)**

# <u>y.,</u>

```
if rowVal <0 or rowVal >3:
      self.exit()
      return
     for j in range(len(self.COLUMN)):
         GPIO.setup(self.COLUMN[j], GPIO.IN, pull_up_down=GPIO.PUD_DOWN)
     GPIO.setup(self.ROW[rowVal], GPIO.OUT)
     GPIO.output(self.ROW[rowVal], GPIO.HIGH)
    colVal = -1 for j in range(len(self.COLUMN)):
       tmpRead = GPIO.input(self.COLUMN[j])
      if tmpRead == 1:
         colVal=j
     if colVal <0 or colVal >3:
       self.exit()
      return
#Rueckgabe der gedrueckten Taste
     self.exit()
     return self.KEYPAD[rowVal][colVal]
  def exit(self):
#Neuinitialisierung aller Spalten und Reihen
     for i in range(len(self.ROW)):
         GPIO.setup(self.ROW[i], GPIO.IN, pull_up_down=GPIO.PUD_UP)
     for j in range(len(self.COLUMN)):
         GPIO.setup(self.COLUMN[j], GPIO.IN, pull_up_down=GPIO.PUD_UP)
if __name__ == '__main__':
  # Initialisierung des Tastenfelds
 kp = \text{kevpad}() # Dauerschleife zur Abfrage eines Tastendrucks
   while True:
       digit = None
       while digit == None:
              digit = kp.getKey()
       # Ausgabe des Tastendrucks
       print digit
       time.sleep(0.5)
```
#### **Code 4: Programmierung der Matrix auf einem Raspberry (Teil 2)**

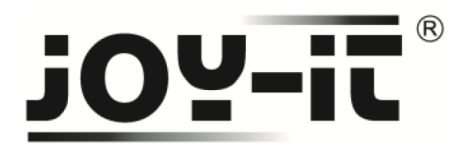

Die Datei kann mit **Strg+O** gespeichert und der Editor mit **Strg+X** verlassen werden. Anschließend kann die Datei mit folgendem Befehl ausgeführt und somit getestet werden. Die Datei kann mit **Strg+C** wieder verlassen werden.

sudo python matrix.py

**Terminal 4: Ausführen der Datei**